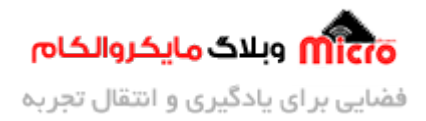

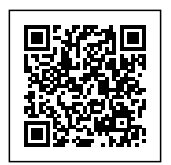

# **راه اندازه ماژول آلتراسونی و نمایشر OLED**

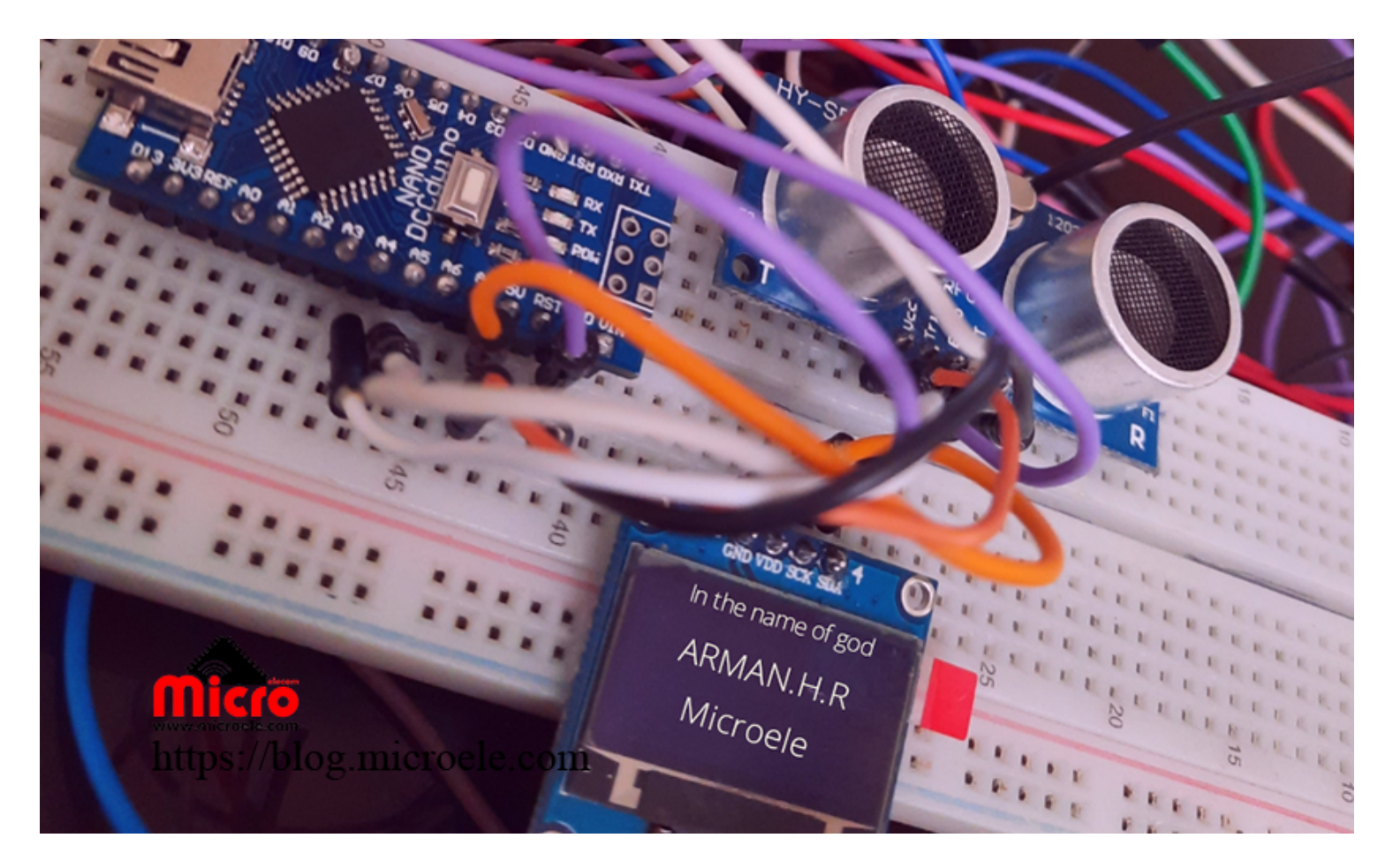

تاریخ انتشار۱۳ بهمن, ۱۳۹۹ توسط  $\,$  آرمان حاجی علینقی

سلام خدمت همراهان همیشگی <u>وبلاگ مایکروالکام</u>. این دستگاه با استفاده از سنسور آلتراسونیک و صفحه نمایش OLED راه اندازی شده است. به طوری که شما فاصله جسم را با دیوار یا هر چیز دیه ای اندازه گیری خواهید کرد. و مقدار فاصله رو میتونید بر روی صفحه نمایش مشاهده کنید. در این مطلب از برد آردوینو استفاده شده است. پس با ما تا آخر این مطلب همراه باشید.

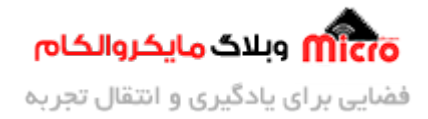

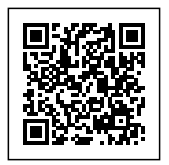

### **قطعات مورد نیاز:**

- Arduino (UNO) ·
	- [برد بورد](https://www.microele.com/bread-board/mb102-breadboard.html?search_query=%D8%A8%D8%B1%D8%AF+%D8%A8%D9%88%D8%B1%D8%AF&results=18)
		- [سیم](https://www.microele.com/arduino-accessories/flat-10wire-20cm-m2m.html)
	- OLED Display .
- ماژول 05 SRF

# **اطلاعات ماژول آلتراسونی:**

این ماژول با استفاده از امواج الکترومغناطیسی فاصله را اندازه گیری میکنه. در داخل این ماژول دو IC مهم قرار گرفته که اولی امواج الکترو مغناطیسی را تا حد امکان کم صدا کرده و آن را به صورت پالس 8 بیتی به طرف جسم پرتاپ خواهد کرد. سپس این پالس پس از برخورد با جسم دوباره به سمت ماژول برگشت خواهد خورد. در این جا IC دوم با دریافت این امواج، آن را تقویت میند که بتواند دیتای آن را به میروکنترلر (MCU (مورد نظر انتقال دهد.

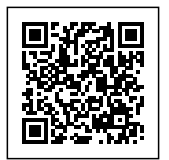

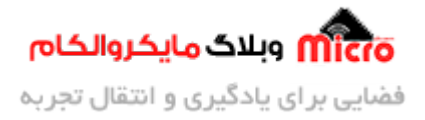

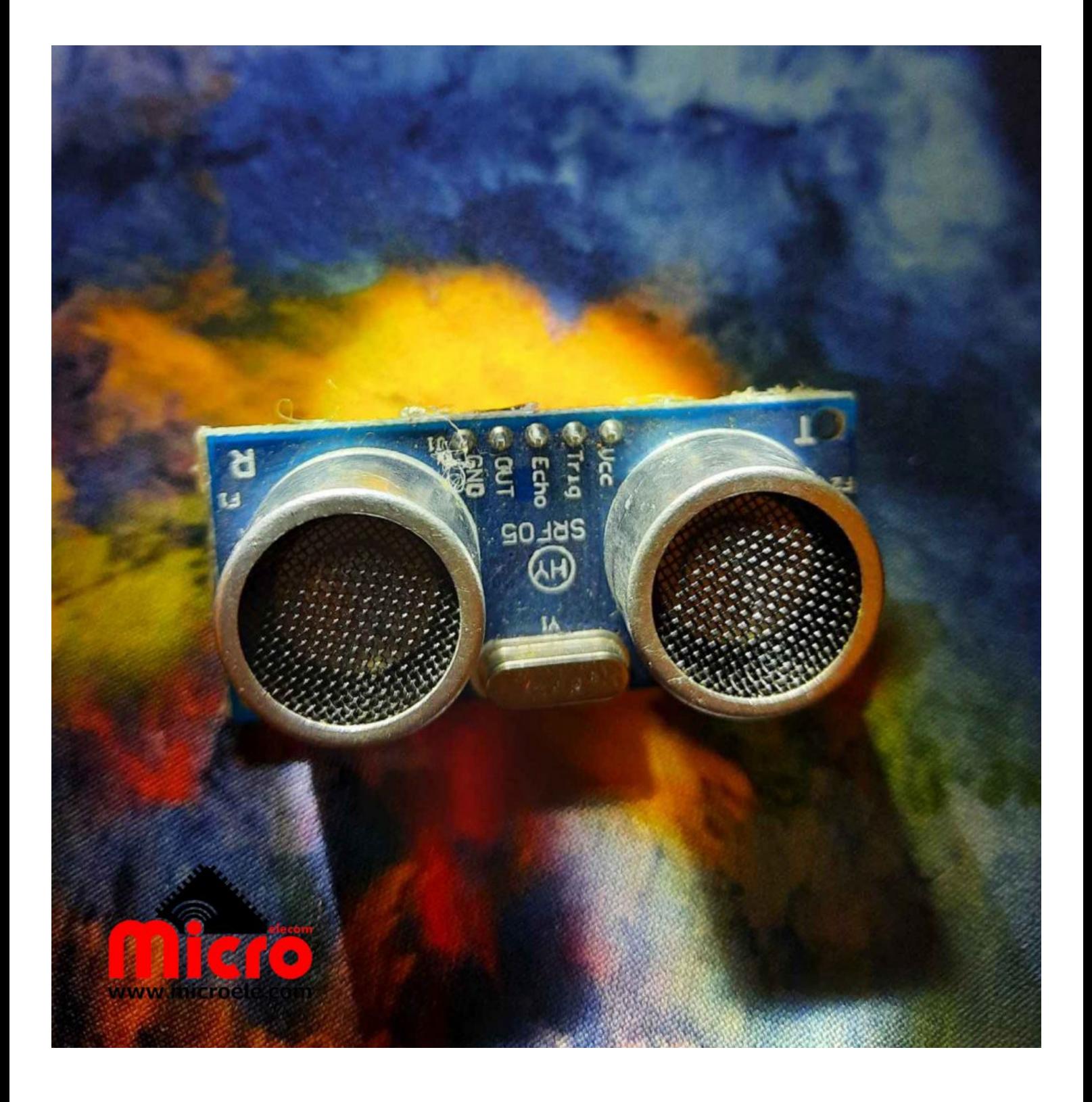

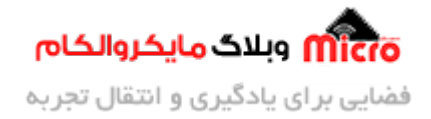

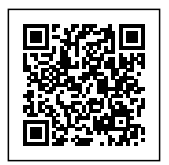

ماژول آلتراسونی

## **اتصالات ماژول التراسونی:**

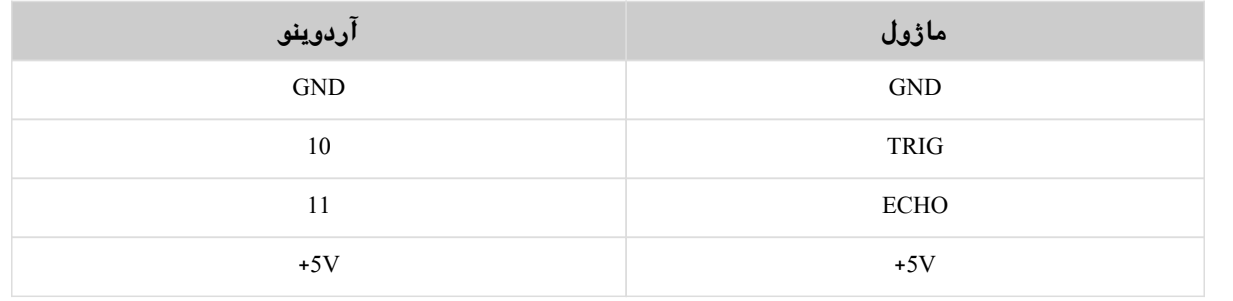

### **اطلاعات صفحه نمایش OLED:**

این صفحه نمایش OLED دارای 68 سطر و 128 ستون میباشد. البته میتوان صفحه نمایش بزرگتر یا کوچک تر نیز تهیه کنید. پروتکل هایی که برای راه اندازی این ماژول از آن استفاده میشود I2C و SPI میباشند. یکی از ویژگی های این صفحه نمایش کوچک و باریک بودن آن است. که این به خاطر عدم وجود Backlight م باشد.

### **اتصالات صفحه نمایش OLED:**

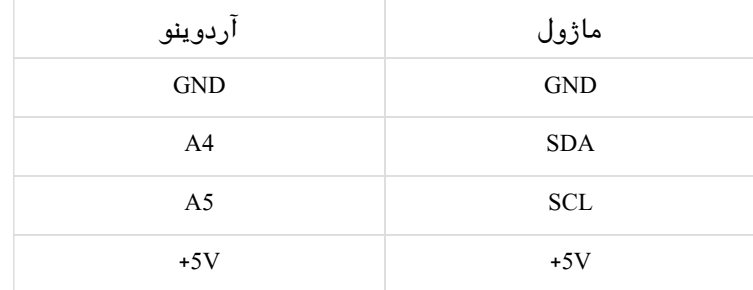

همان طور که گفته شد، در این آموزش برای راه اندازی صفحه نمایش مورد نظر از پروتل C2I استفاده شده است.

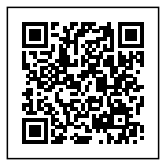

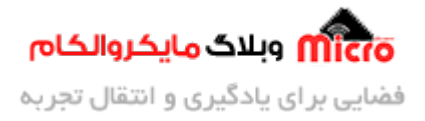

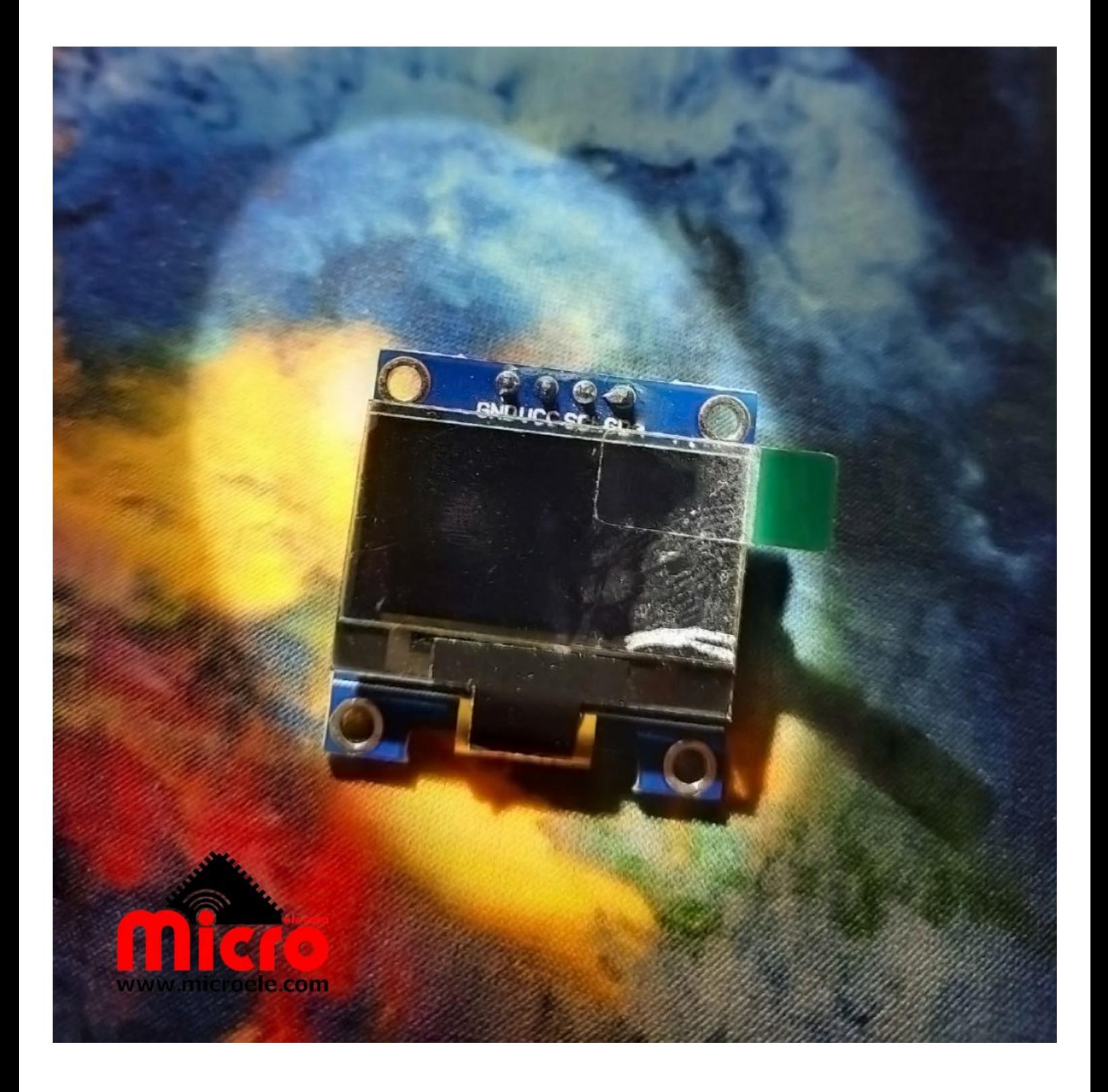

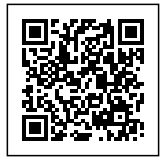

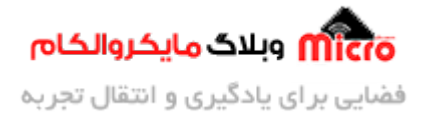

صفحه نمایش OLED

**کد نویس پروژه :**

```
// This Tutorial uploaded on https://blog.microele.com
#include <U8glib.h>;
U8GLIB_SSD1306_128X64 u8g(U8G_I2C_OPT_NONE | U8G_I2C_OPT_DEV_0); // I2C > SCL
= A5, SDA = A4
//***************************
int trig=10;
int echo=11;
int x=0;void setup() \{u8g.setFont(u8g_font_timR10);
Serial.begin(9600);
pinMode(trig, OUTPUT);
pinMode(echo, INPUT);
}
void loop() {
```
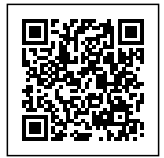

digitalWrite(trig,LOW);

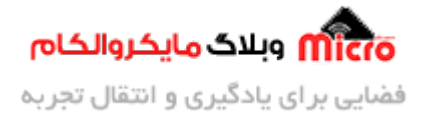

```
delay(0.002);
digitalWrite(trig, HIGH);
delay(0.01);
digitalWrite(trig,LOW);
int duration=pulseIn(echo, HIGH);
int distances=(duration/2) * 0.0343;
Serial.println(distances);
delay(100);
u8g.firstPage();
do
}
    u8g.drawStr( x, 10, "DIRECT BY :AHR  DIRECT BY :AHR");
    u8g.setPrintPos(20, 30);
    u8g.setScale2x2();
    u8g.print(distances);
    u8g.undoScale();
```
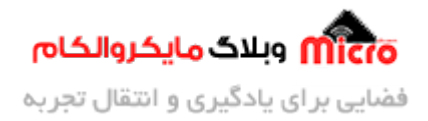

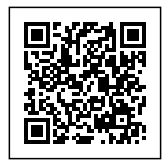

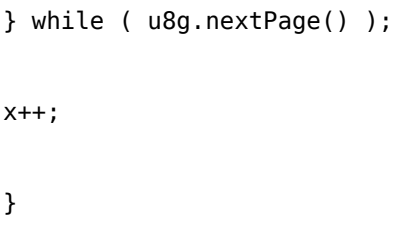

# **برس کد پروژه:**

در ابتدای برنامه کتاب خانه U8glib را برای راه اندازی صفحه نمایشگر معرفی کردیم. همچنین نوع پروتکل و رزولوشن نمایشگر نیز تعریف شده است.

همچنین شماره پایه های trig و echo مربوط به سنسور فاصله که به آردوینو متصل شده در قسمت بالای void setup تعریف شده است.

### **(10) (10) (10) (10) (10) (10) (10) (10) (10) (10) (10) (10) (10) (10) (10) (10) (10) (10) (10) (10) (10) (10) (10) (10) (10) (10) (10) (10) (10) (10) (10) (10)**

این دستور برای نوع فونت متن روی صفحه نمایش مباشد. نوع فونت استفاده شده در این پروژه 10timR است که شما میتوانید فونت ها مختلفی رو برای صفحه نمایشگر خود انتخاب کنید.

در حلقه <sub>void loop</sub> پایه trig را به مدت زمان کمی خاموش و بعد روشن میکنیم تا پالس 8 بیتی تولید شود. سپس این پایه را خاموش میکنیم و امواج تولید شده پس از برخورد با جسم مورد نظر وارد پایه echo خواهد شد. و با محسباتی که مربوط به دما، رطوبت محیط و فاکتور های دیگر میباشد فاصله اندازی گیری میشود.

نته: برای اطمینان خاطر در ابتدا، پایه Trig ماژول را خاموش کرده و سپس به ادامه برنامه نویس خواهیم پرداخت.

#### **("a) EXECT BY:AHR DIRECT BY:AHR"**

با این دستور حالتی مانند تابلو روان روی صفحه نمایش ایجاد میشود که باید در انتهای دستورات مربوط به را<mark>ه</mark> اندازی صفحه نمایشر، داخل دستور do نوشته شود. عبارت "++x "را اضافه کنید که حالت تابلو روان ایجاد بشه و متن بصورت روان نوشته بشه.

#### **(30 20,)setPrintPos.g8u:**

با این دستور مکانی که متن مورد نظر ما قرار میگیره روی صفحه نمایش انتخاب میکنیم. عدد اول مربوط به سطر و عدد دوم مربوط به ستون مباشد.

یادآوری: این صفحه نمایش دارای 128 سطر و 64 ستون مباشد.

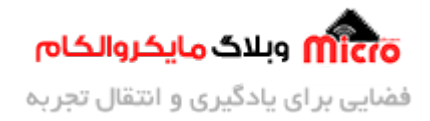

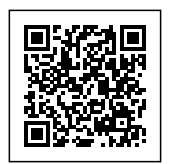

#### **()2x2setScale.g8u:**

با استفاده از این دستور شما میتوانید سایز نوشته را بزرگتر کنید.

نکته: در حالت پیش فرض سایز نوشته کوچک میباشد و شما با استفاده از این دستور آن را بزرگتر خواهید کرد. :u8g.print(distances)

با این دستور مقدار فاصله که داخل متغیر distances ریخته شده را روی صفحه نمایش OLED نمایش خواهیم داد.

# **حلقه چرخش در صفحه نمایشر OLED:**

همان طور که داخل کدها مشاهده کردید برای راه ندازی صفحه نمایش OLED از کتابخانه g8u استفاده شده است. و در این کتابخانه ما تمامی دستورات را برای طراحی اشکال، نوشتن عدد، کلمه و … بر روی صفحه نمایش در دستور do قرار داده و در پایان دستورات مربوط به راه اندازه صفحه نمایش از دستور (while ( u8g.nextPage استفاده میکنیم. حال برنامه را پروگرام کنید و از پروژه خود لذت ببرید.

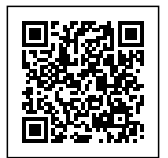

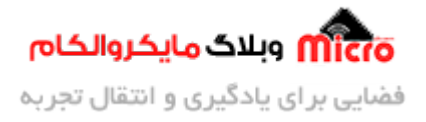

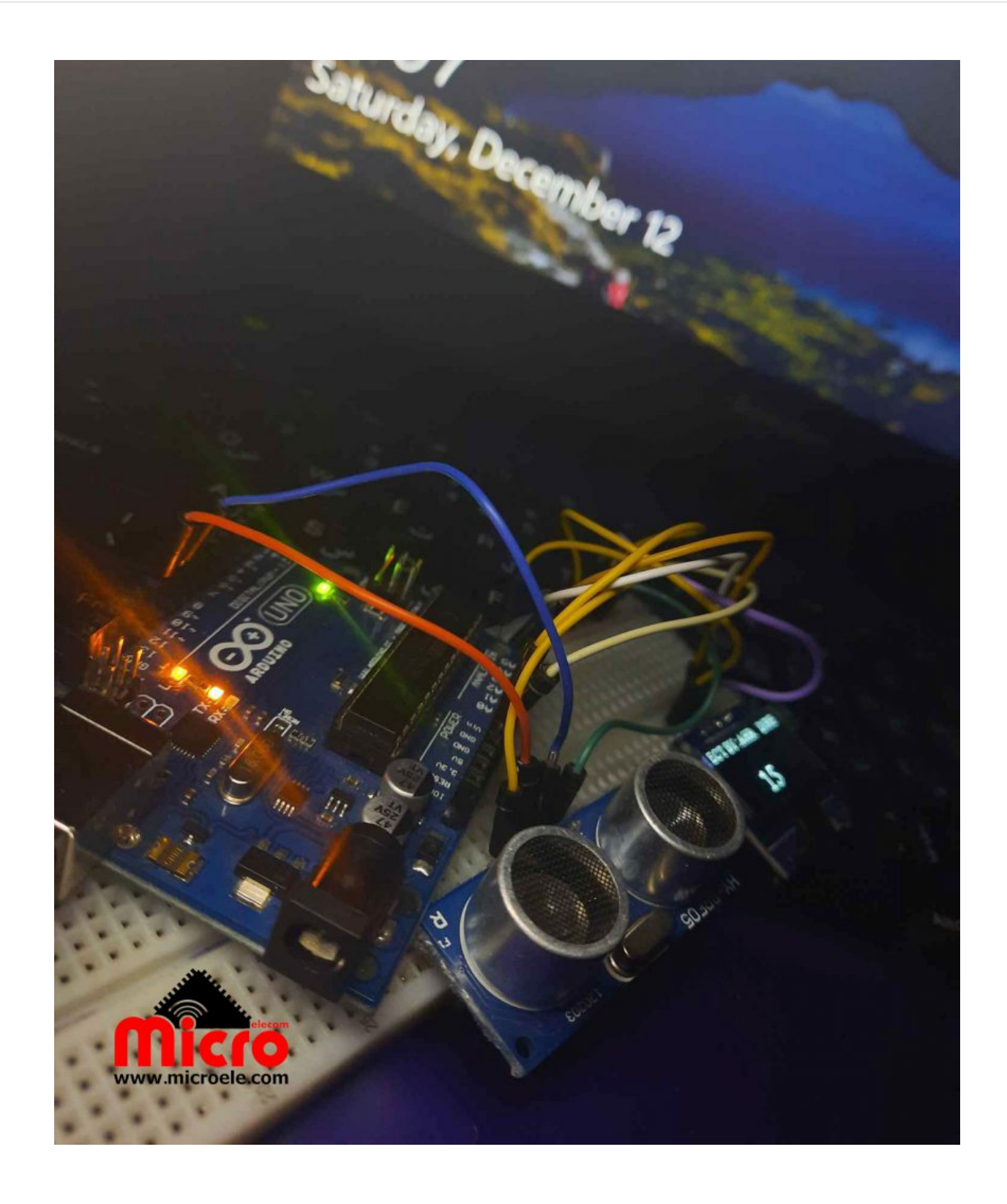

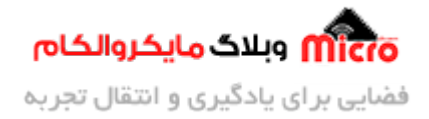

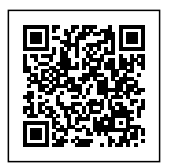

 $\emph{OLED}$ راه اندازه ماژول التراسونیک و نمایش آن رو بروی صفحه نمایش

امیدوارم از این آموزش کمال بهره را برده باشید. در صورتی که هرگونه نظر یا سوال داشتید درباره این آموزش لطفا اون رو در انتهای همین صفحه در قسمت دیدگاه ها قرار بدید. و در کوتاه ترین زمان ممن به اون ها پاسخ خواهم داد.

اگر این مطلب براتون مفید بود، اون رو حتما با دوستاتون به اشتراک بذارید. همینطور میتونید اون رو پس از اجرای عملی توی اینستاگرام با هشتگ microelecom# به اشتراک بگذارید.